# TTM-339 Loader Soft Setup Manual

TOHO ELECTRONICS INC.

## Contents

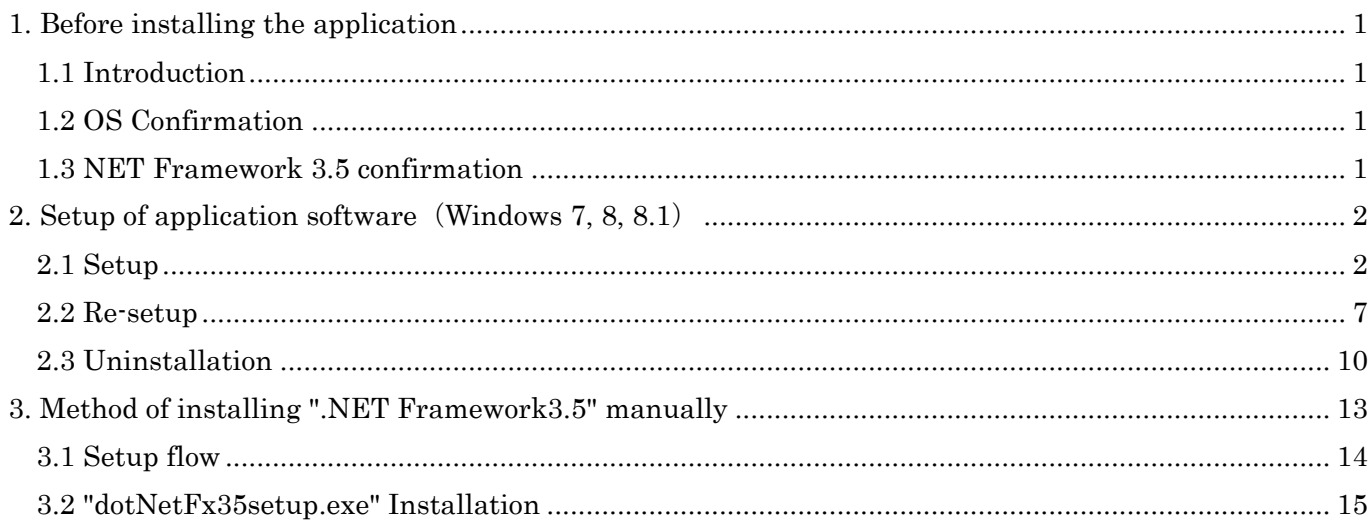

## 1. Before installing the application

#### 1.1 Introduction

The Setup Manual was made based on Window XP. If the operating system is Windows Vista, Windows 7, 8 or 8.1, the sample display will differ slightly.

## 1.2 OS Confirmation

The personal computer to which the loader software shall be installed will have to have either Windows Vista, Windows 7, Windows 8 or 8.1 pre-installed.

For Windows Vista, it is recommended to have Service Pack 1 or later version installed.

For Windows 7, it is recommended to have Service Pack 1 or later version installed.

For Windows 8, it is recommended to have Windows 8.1 installed.

For detailed information on how to set-up Windows Vista Service Pack 1, please refer to the following URL.

http://support.microsoft.com/kb/935791

For detailed information on how to set-up Windows 7 Service Pack 1, please refer to the following URL.

http://support.microsoft.com/ph/14019

## 1.3 NET Framework 3.5 confirmation

".NET Framework 3.5" is an essential component for the loader software. Please refer to "3.Method of installing ".NET Framework3.5" manually" when setting up ".NET Framework 3.5" manually.

## 2. Setup of application software (Windows  $7, 8, 8.1$ )

2.1 Setup

When the setup file (Setup.exe) is double-clicked, the setup wizard will start-up.

Please setup according to the instruction on the screen.

When the setup of an essential component has completed, or, its setup had already been completed, the "Welcome to the TTM-339 Loader Soft Setup Wizard" screen as shown in Figure2-1 will appear.

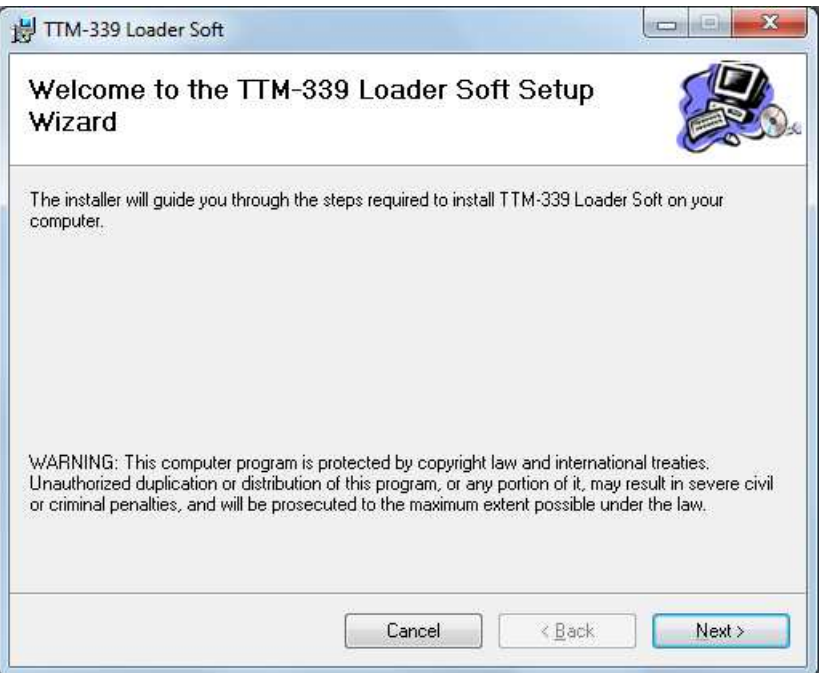

Figure2-1 "Welcome to the TTM-339 Loader Soft Setup Wizard" (setup wizard start-up screen)

When "Next" button is clicked, "Select Installation Folder" screen as shown in Figure2-2 will appear.

Confirm the installation folder and select the user who will use this application, and then click the "Next" button.

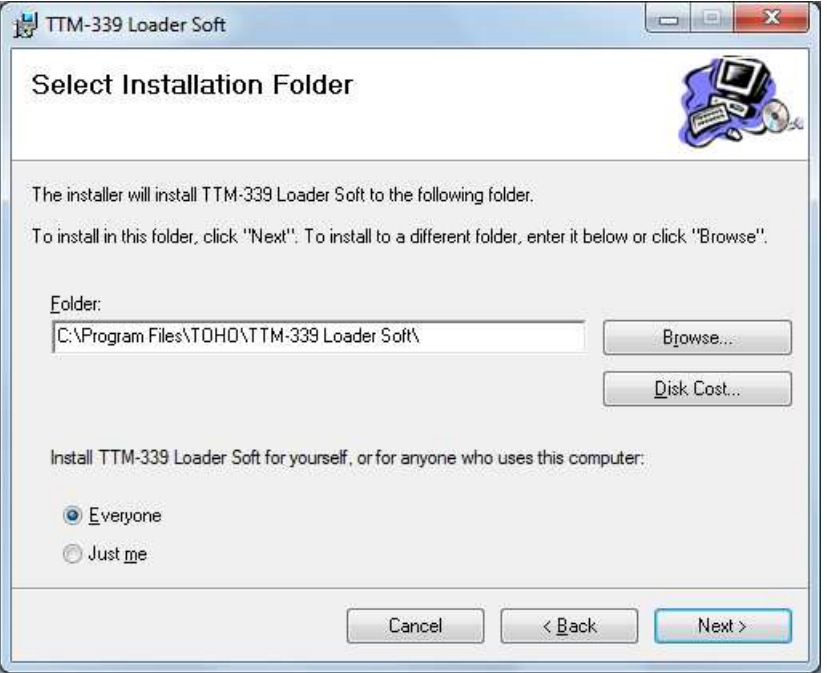

Figure2-2 "Select Installation Folder" screen

The short cut icon will appear on the start menu or on the desktop of all the user accounts when "Everyone" is selected.

The short cut will appear only for a logged-in user when "Just me" is selected.

"Confirm Installation" screen as shown in Figure2-3 will appear. Please click "Next" button to start the installation.

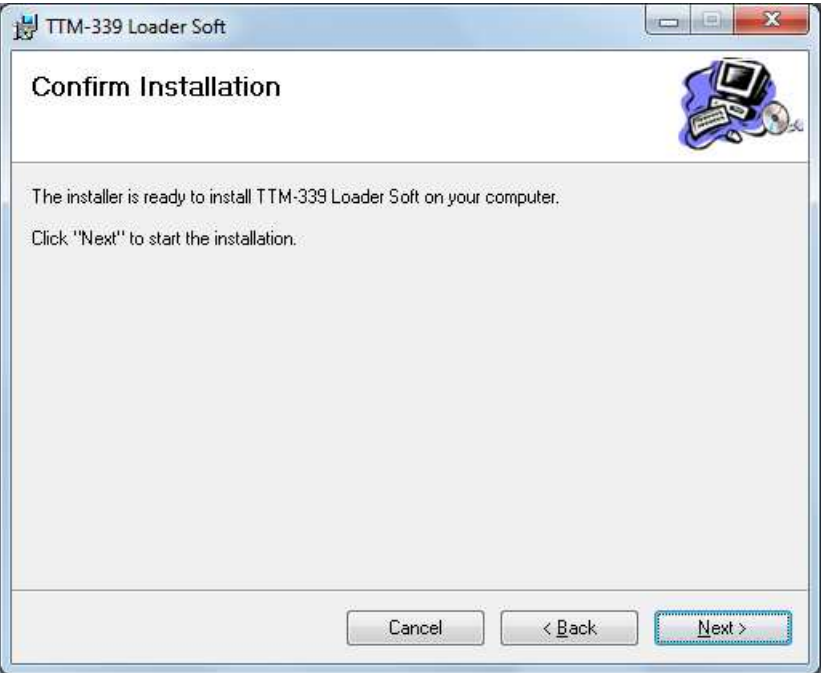

Figure2-3 "Confirm Installation" screen

Figure2-4「User Account Control」screen will be indicated. Click 「Yes」button to continue the installation

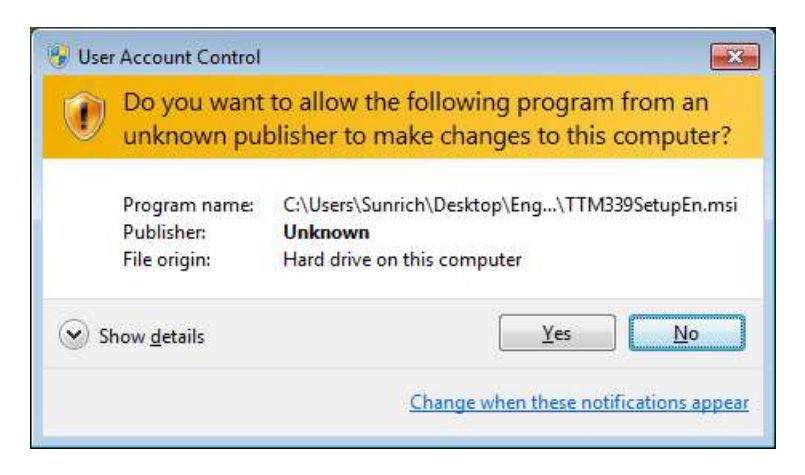

Figure2-4 User Account Control

"Installing TTM-339 Loader Soft screen as shown in Figure2-5 will appear. Please wait for a while until the processing is done.

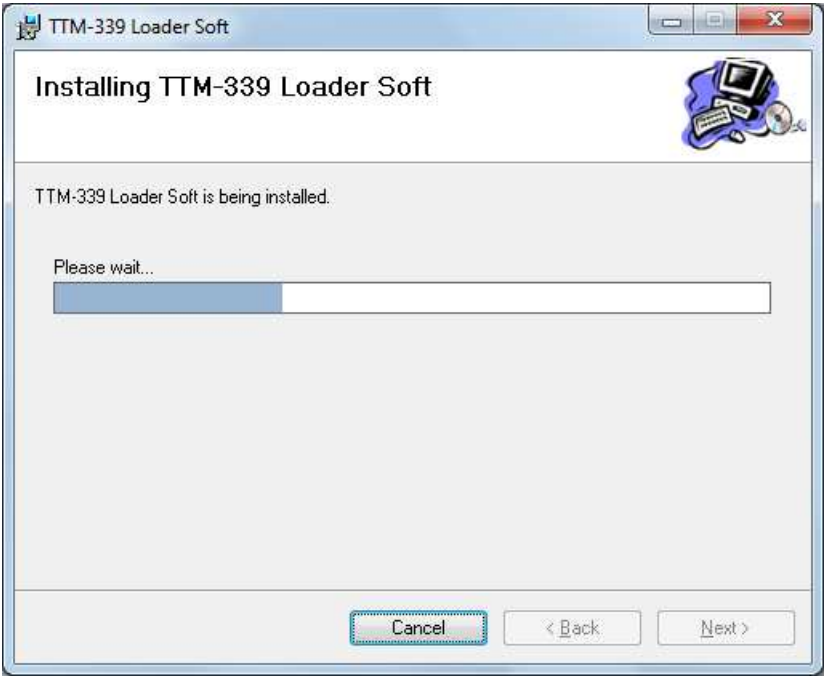

Figure2-5 "Installing TTM-339 Loader Soft" screen

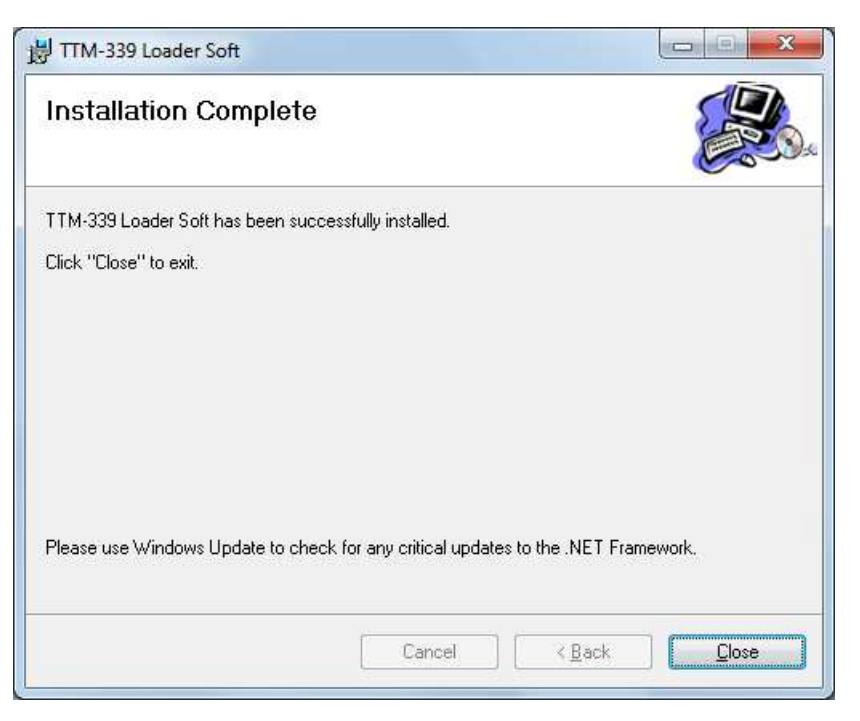

Figure2-6 "Installation complete" screen

"Installation complete" screen as shown in Figure2-6 notifies the completion of the installation. Please click "Close" button to exit the installation.

# ※ Using "Windows Update", check for any new important updates of .NET Framework. For details on .NET Framework, please refer to the Microsoft Homepage.

http://msdn.microsoft.com/en-us/netframework/default.aspx

## 2.2 Re-setup

When the setup file (Setup.exe) is double-clicked on the personal computer in which the setup has been done, the "Welcome to the TTM-339 Loader Soft Setup Wizard" as shown in Figure2-7 will appear.

In case the error message as shown in Figure2-8 appears, delete first the application software from the "Add or Remove Programs" of the "Control panel" before re-installing the software. Please refer to 2.3"Uninstallation" for details.

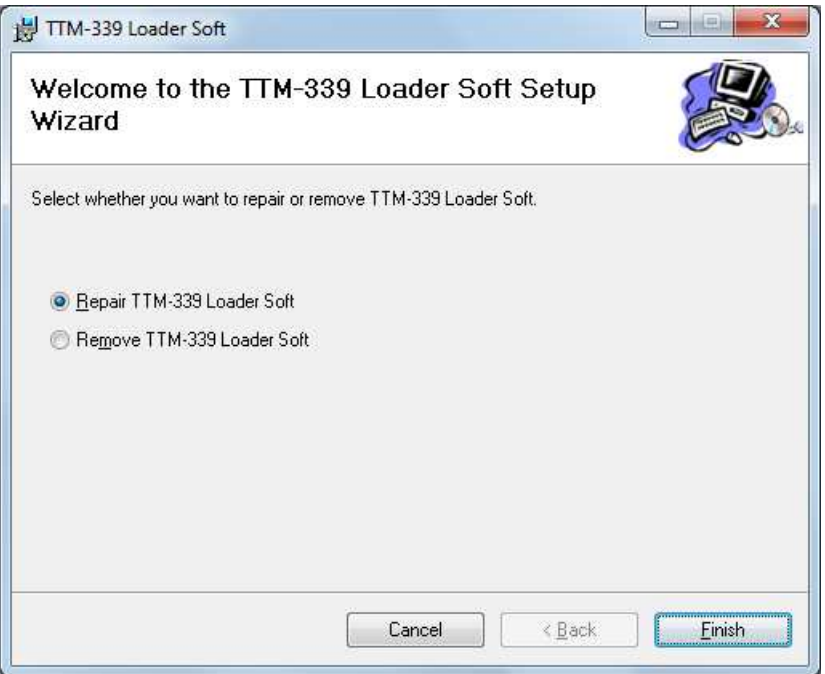

Figure2-7 TTM-339 Loader Soft Set-Up Wizard

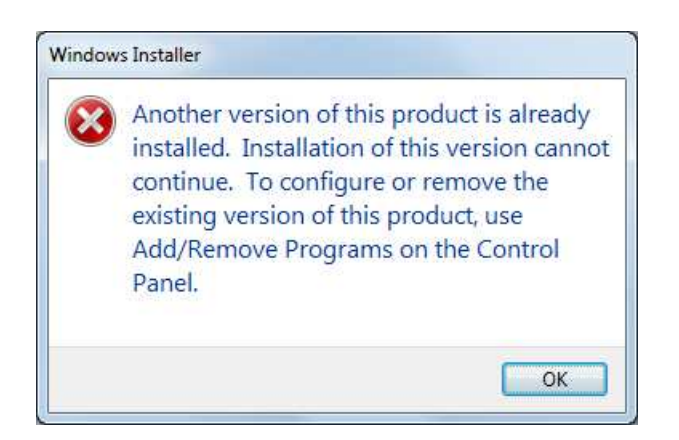

Figure2-8 Set-Up Error

## ①. Repair

Select "Repair of TTM-339 Loader Soft" and click "Completion" button for Repair Setup. The screen as shown in Figure2-9 will appear and the repair setup will be executed. When the repair setup is completed normally, the screen as shown in Figure2-10 will appear.

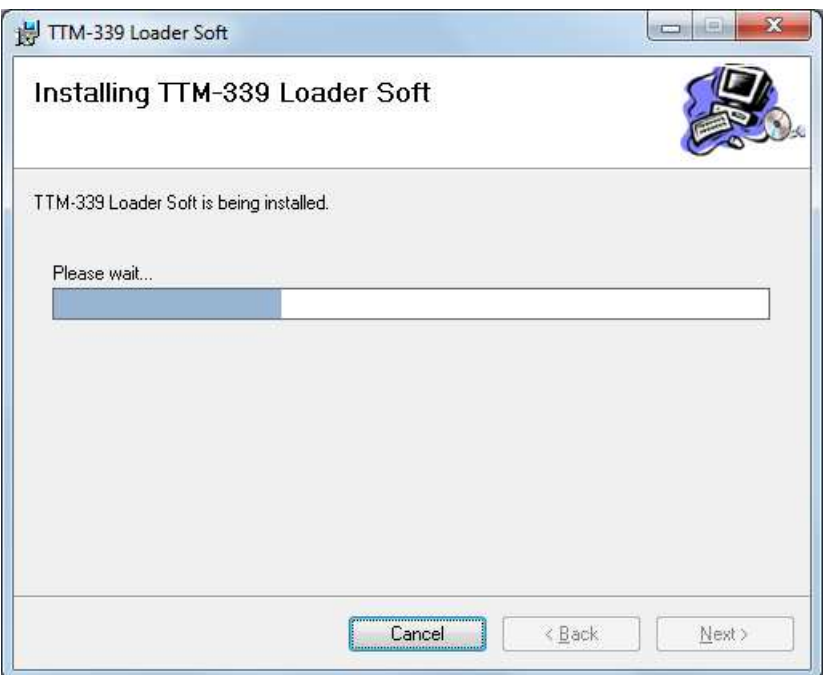

Figure2-9 Install in progress

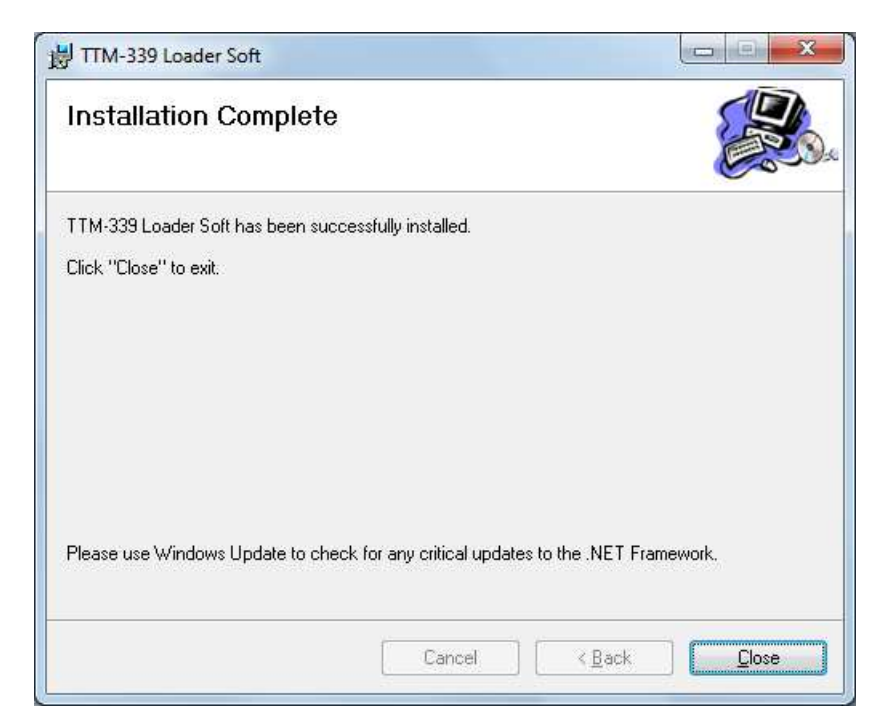

Figure2-10 Installation Completed

# ②. Deletion

Select "Remove TTM Series Loader" and click "Finish" button to uninstall.

The screen as shown in Figure2-11 will appear and the removal process will take place. When deletion is completed normally, the screen as shown in Figure2-12 will appear.

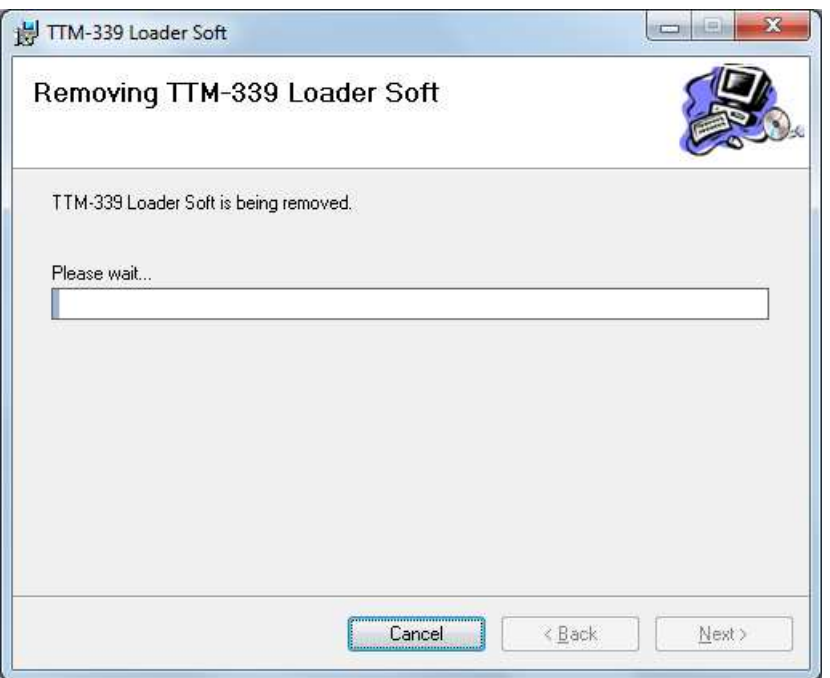

Figure2-11 Uninstallation in progress

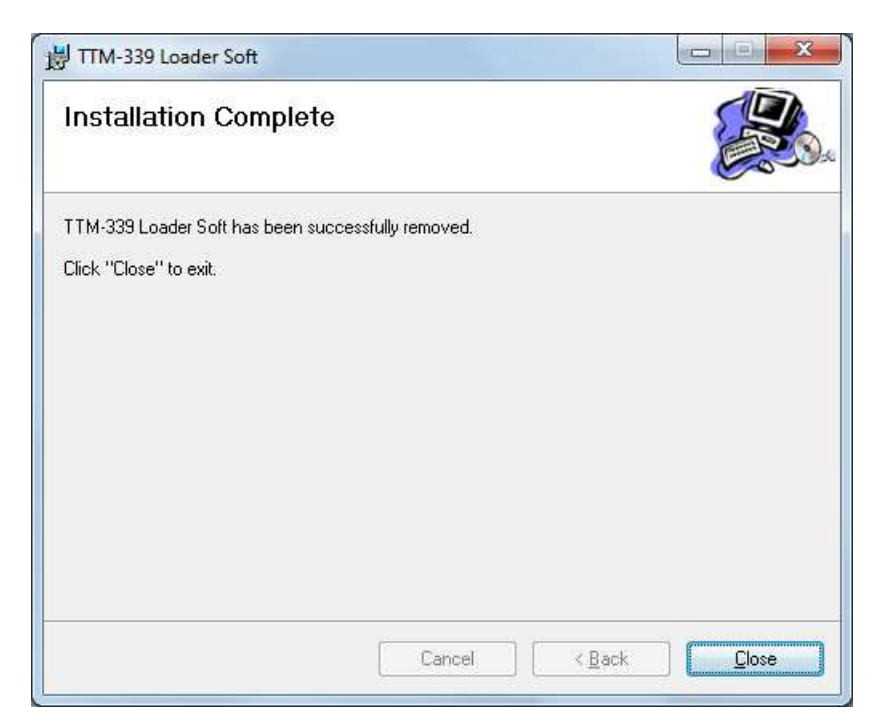

Figure2-12 Uninstallation Completed

## 2.3 Uninstallation

The uninstallation of the application software is executed from "Uninstall a Programs" of the control panel.

Open the control panel from the start menu and open "Uninstall Programs".

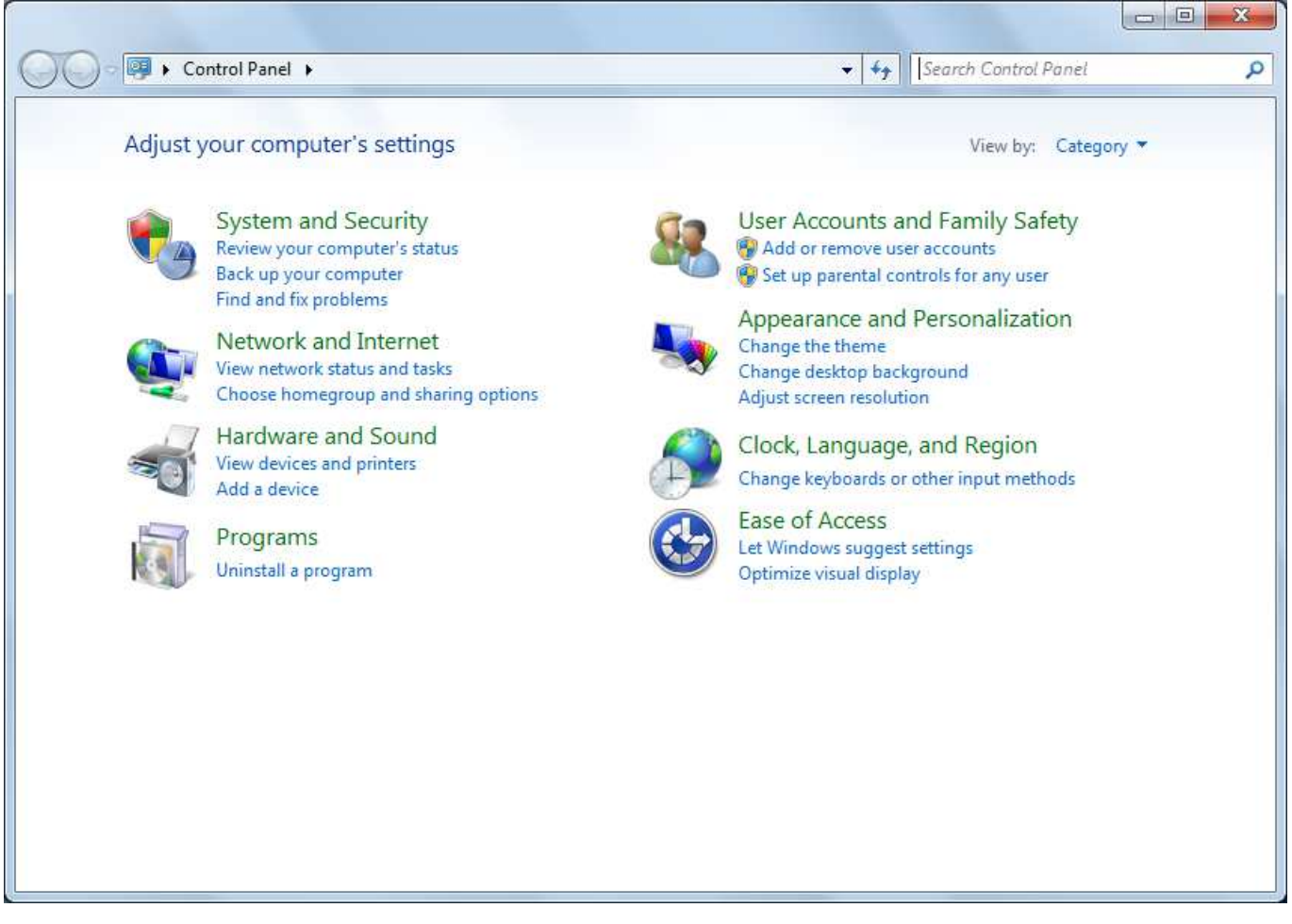

Figure2-13 Control panel

When "TTM-339 Loader Soft" is selected from Figure2-14「"Uninstall or change a Program" dialog」, Figure2-15「Delete confirmation」will be indicated.

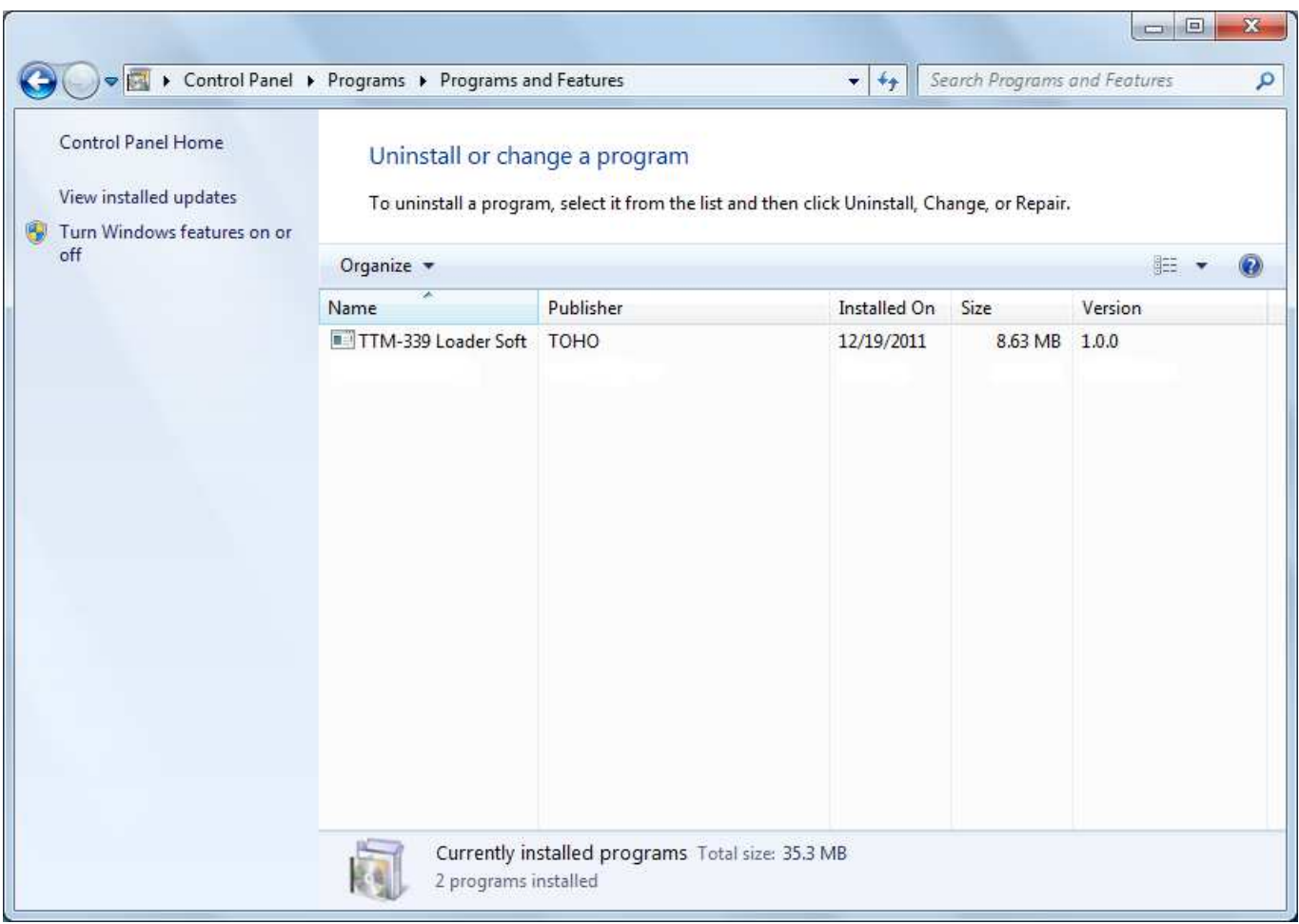

Figure2-14 "Uninstall or change a Program" dialog

Click "Yes" button to delete, click "No" button to cancel.

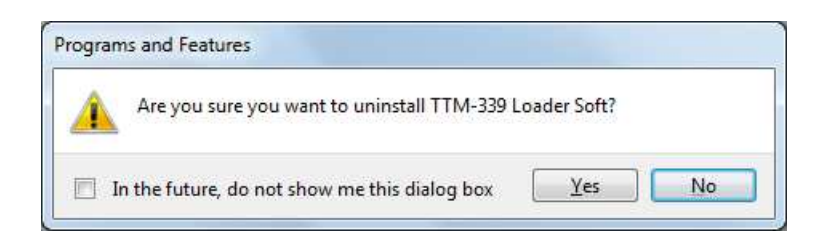

Figure2-15 Delete confirmation

Figure2-16「User Account Control」screen will be indicated.

Click 「Yes」button to continue the installation.

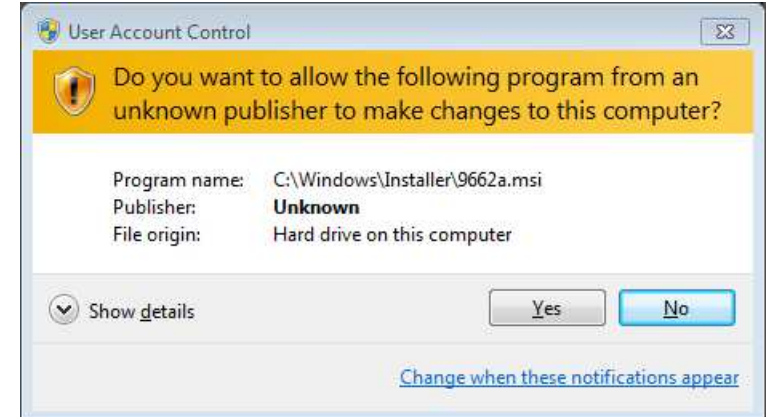

Figure2-16 User Account Control

When "Yes" is selected, message as shown in Figure 2-17 will appear to show the status.

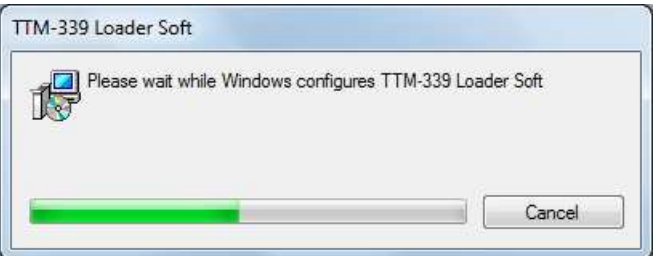

Figure2-17 Uninstallation status

Figure2-17 will disappear automatically when the uninstallation procedure is completed.

Confirm that item of "TTM-339 Loader Soft" has been deleted from Figure2-14 "Uninstall or change a Program" dialog.

Moreover, the short-cut icon at the start menu and desktop will also be deleted.

# 3. Method of installing ".NET Framework3.5" manually

To make the TTM-339 Loader Soft, it is necessary for the computer to have ".Net Framework3.5". Some computers have the .NET Framework 3.5 installed already. To check whether this component has been installed or not, open control panel, then open add/delete program.

Please see the homepage of Microsoft regarding the details of .NET Framework 3.5. http://msdn.microsoft.com/en-us/netframework/default.aspx

① Microsoft .NET Framework Version 3.5 Package that can be redistributed (x86) http://www.microsoft.com/download/en/details.aspx?id=22 dotNetFx35setup.exe

Refer to following URL for the details of setup method. Moreover, these setup files can be downloaded from the following URL. http://www.microsoft.com/downloads/details.aspx?familyid=0856EACB-4362-4B0D-8EDD-AAB15C5 E04F5&displaylang=en

NOTE: "Windows Installer 3.1" may be necessary to install .NET Framework 3.5. Install Windows Installer 3.1 in case the setup is interrupted when "dotNetFx35setup.exe" is executed. WindowsInstaller-KB893803-v2-x86.exe Refer to the following URL for details of the setup method. Moreover, these setup files can be downloaded from the following URL.

http://www.microsoft.com/downloads/details.aspx?displaylang=en&FamilyID=889482fc-5f56-4a38-b8 38-de776fd4138c

## 3.1 Setup flow

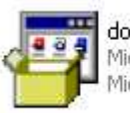

dotNetFx35setup<br>Microsoft .NET Framework 3.5...<br>Microsoft Corporation

 Execution of "dotNetFx35setup.exe" file. Double-click the icon to start.

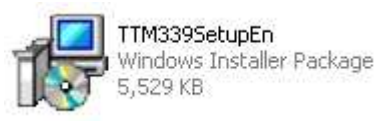

 Execution of "TTM339SetupEn.msi" file. Double-click the icon to start.

\* In case your personal computer is already installed with .Net Framework3.5, only the installation of the Loader Software Setup (LoaderSetup.msi) is needed.

- 3.2 "dotNetFx35setup.exe" Installation
	- ①. When dotnetfx.exe is double-clicked, the setup wizard will start-up.

Setup according to the instruction on the screen.

Figure 3<sup>-1</sup> Extracting file display」will be displayed. Wait until the process is completed.

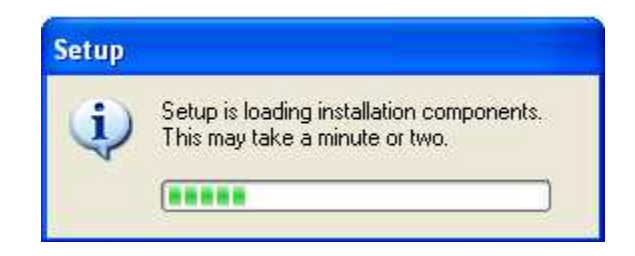

Figure3-1 Extracting file display

②. Take note of the License Agreement and then click "Install" after checking "I accept the terms of the License Agreement".

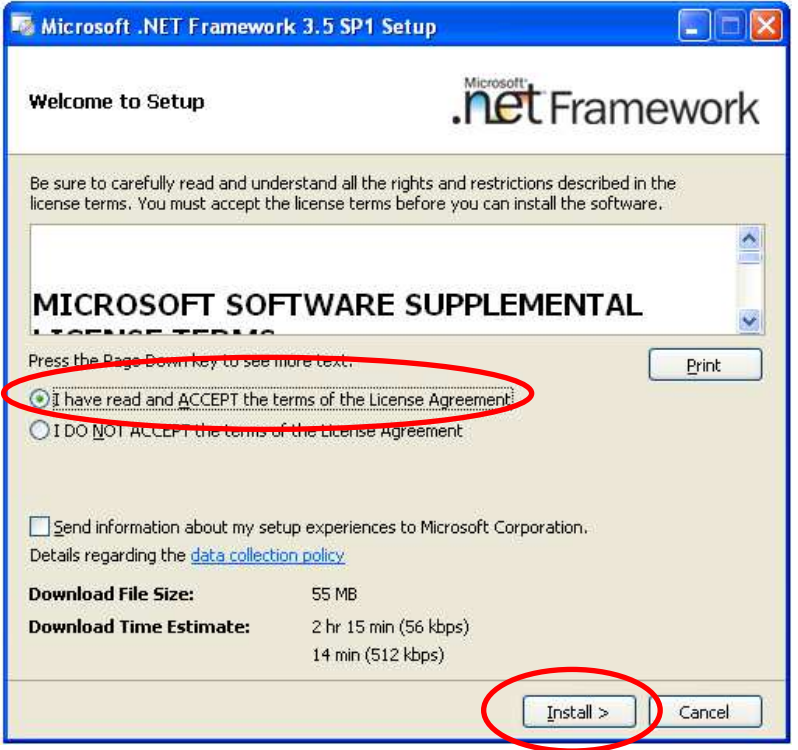

Figure3-2 End-User License Agreement (Confirmation screen of License Agreement)

③. The installation will start when "Install" is clicked.

Wait for a while until the installation is completed (while Figure3-3 and Figure3-6 are being displayed).

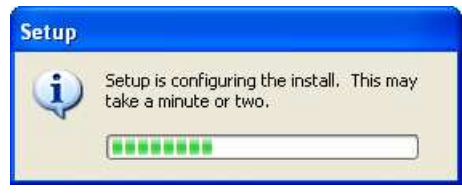

Figure3-3 Installation preparation display

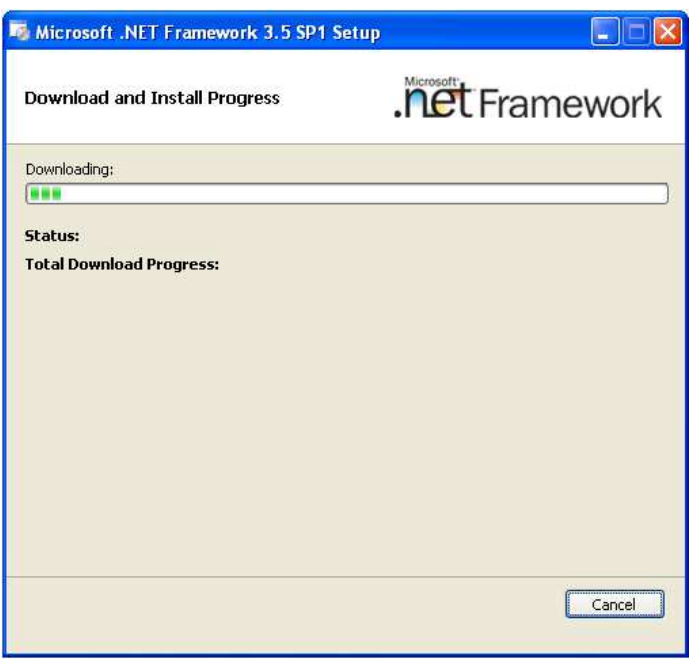

Figure3-4 Installing components screen

※In case a screen as shown in Figure3-5 appears while waiting for the completion of installation, there is a possibility that the setup has previously been done. In this case, proceed to setup for the next program.

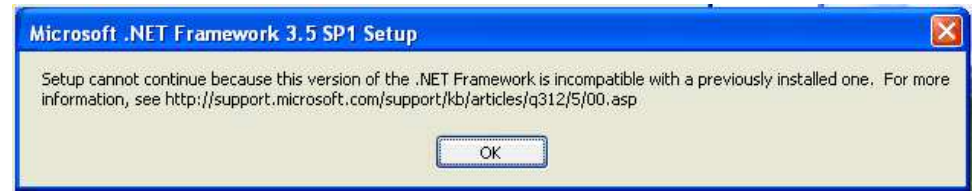

Figure3-5 Display appeared during installation

④. When the installation is completed, a screen as shown in Figure3-6 will appear, so click "Exit" button.

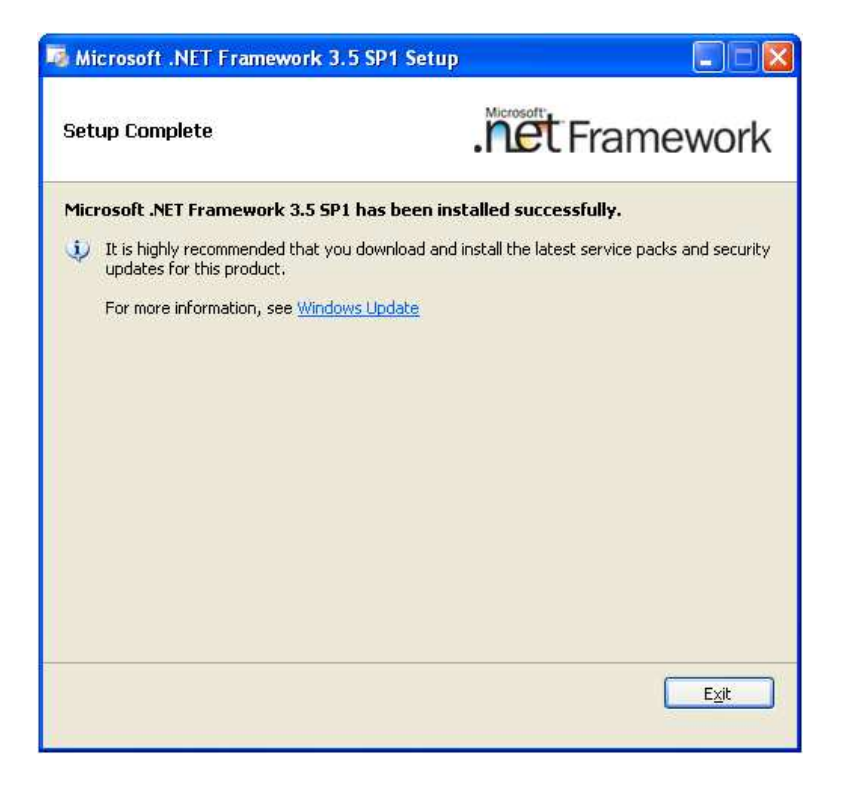

Figure3-6 "Setup Complete" Screen

※Using "Windows Update", check for any new important updates of .NET Frame work. For details on .NET Framework3.5, please refer to the Microsoft Homepage.

http://msdn.microsoft.com/en-us/netframework/default.aspx

Memo

TTM-339 Loader Soft

Setup Manual

Rev. 2.00 issue on June 1, 2015

ISSUE BY:

TOHO ELECTRONICS INC.

2-4-3 Nishihashimoto, Midori-ku, Sagamihara-shi, Kanagawa 252-0131, JAPAN Phone: +81-42-700-2100 Facsimile: +81-42-700-2112